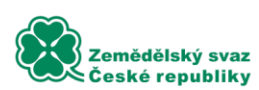

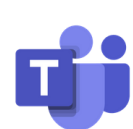

# **MANUÁL – ONLINE SCHŮZKA MICROSOFT TEAMS**

# **Postup pro připojení k online schůzce přes program Microsoft Teams:**

- 1. Před zahájením schůzky obdržíte odkaz, pomocí kterého se připojíte k dané schůzce.
- 2. Po rozkliknutí odkazu se Vám zobrazí webová stránka, kde si můžete vybrat způsob připojení. Existuji 2 způsoby:

## **a. připojení prostřednictvím internetového prohlížeče**

Vyberete možnost "Pokračovat v tomto prohlížeči" (viz 1. možnost na obrázku č. 1 níže). Pokud máte nastavený jiný výchozí internetový prohlížeč, který není podporován (Mozilla Firefox, Internet Explorer, Opera apod.) vyberte možnost "Používat Teams v Microsoft Edgi". Poté vyplňte své jméno a klikněte na "Připojit se" (viz obrázek č. 2).

#### *Podporované prohlížeče:*

**Google Chrome** - ke stažení [ZDE.](https://www.google.com/intl/cs/chrome/)

**Microsoft Edge** (součástí Windows 10, popř. ke stažení pro starší Windows [ZDE.](https://www.microsoft.com/cs-cz/edge))

### **b. připojení prostřednictvím aplikace Teams**

Nutné mít nainstalován program Teams, při kliknutí na odkaz schůzky vyberete možnost "Stáhnout aplikaci pro Windows". Po stažení a instalaci se Vám otevře program s možností vstoupení. Pokud už tento program máte nainstalovaný, vyberte možnost "Otevřít aplikaci Teams", popř. "Přejít do aplikace Teams". Někdy se ještě objeví dotaz ke spuštění aplikace (viz. obrázek č.1), poté klikněte na Spustit aplikaci Microsoft Teams.

# **Obrázek č. 1**

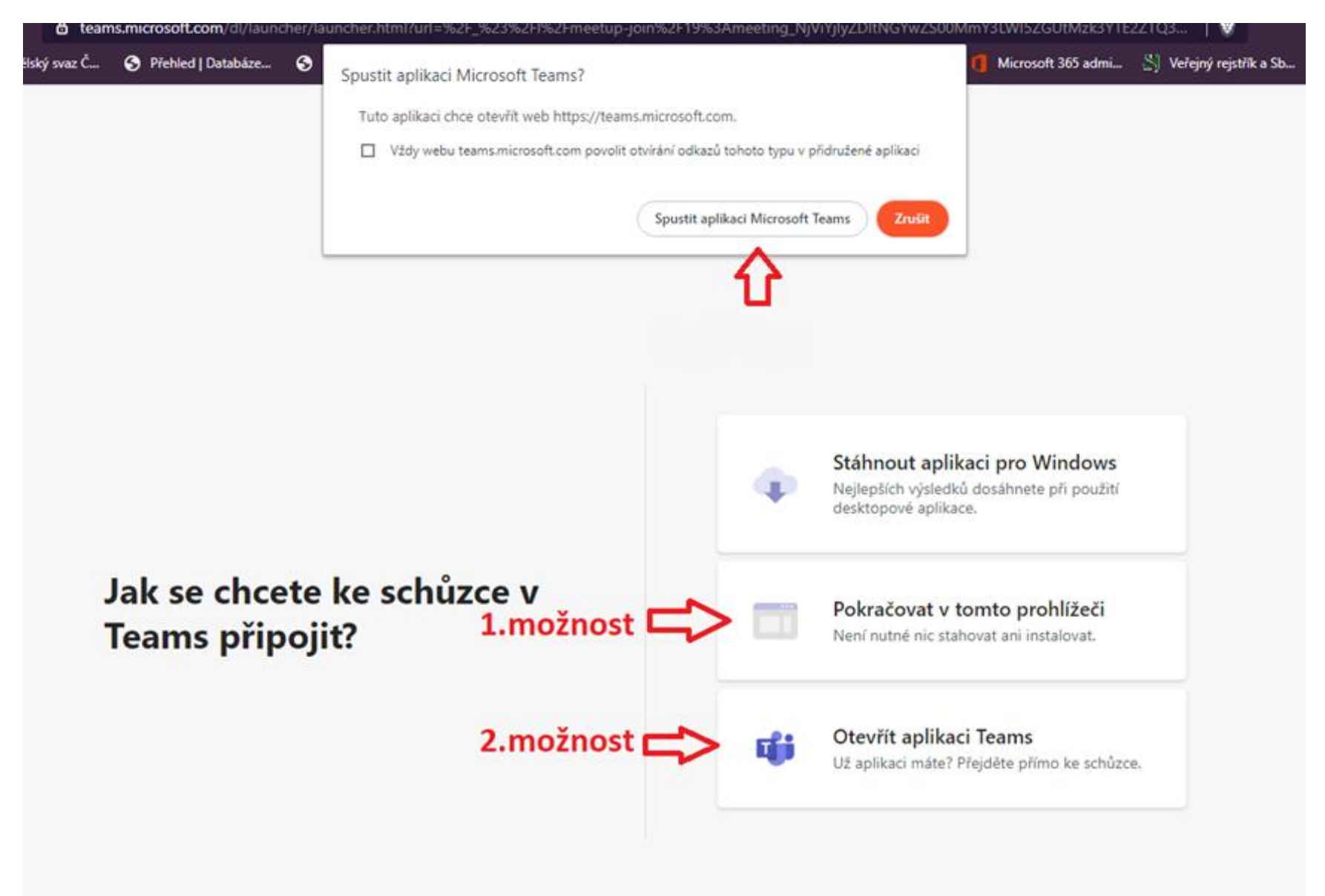

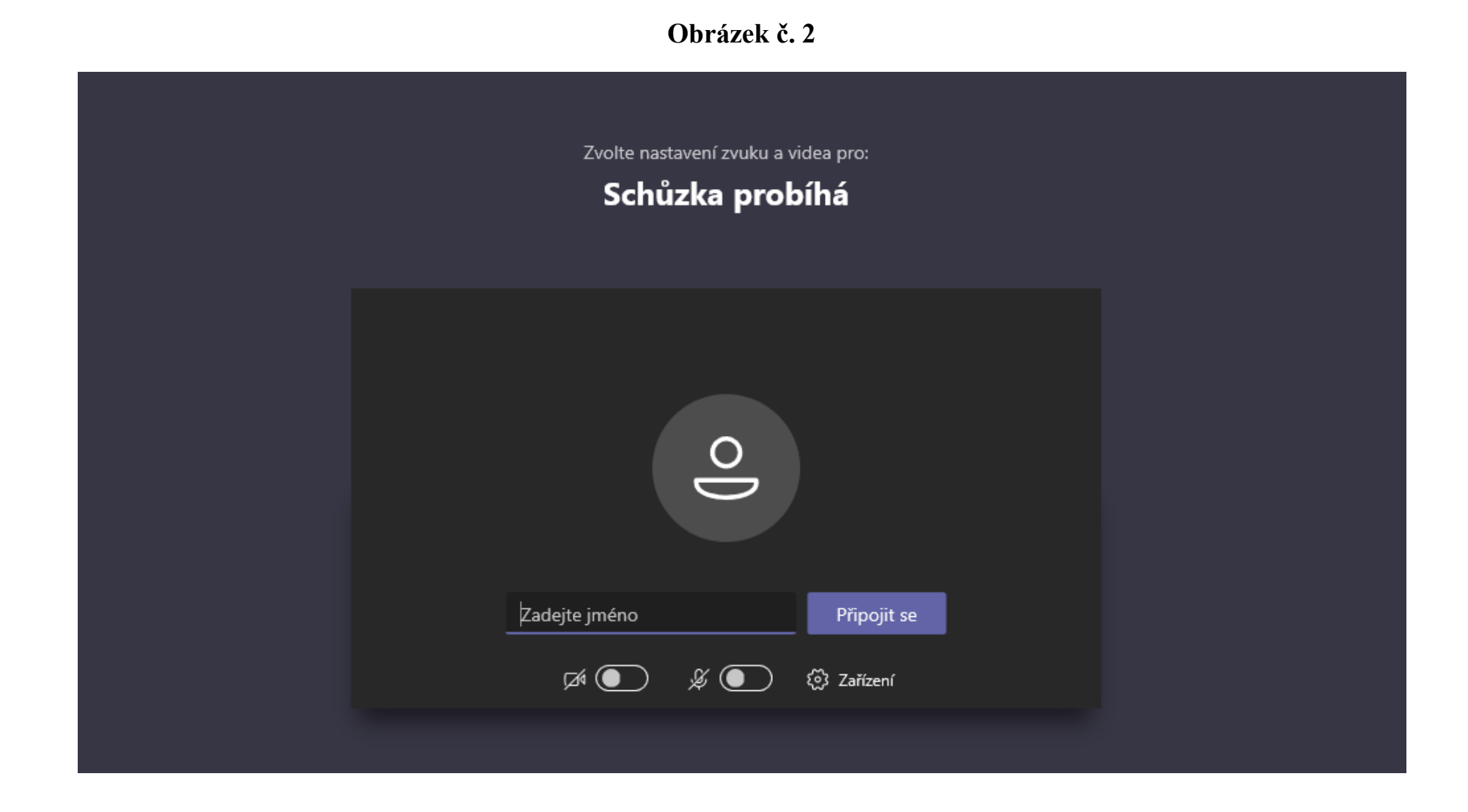